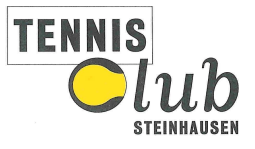

## Instructions

# Welcome to the plug-in booking system of the TC Steinhausen

### 1. Start

You start at www.tcs.plugin.ch or using the direct link on the homepage of the TCS. This will also work on your smartphone or tablet (open it in your browser).

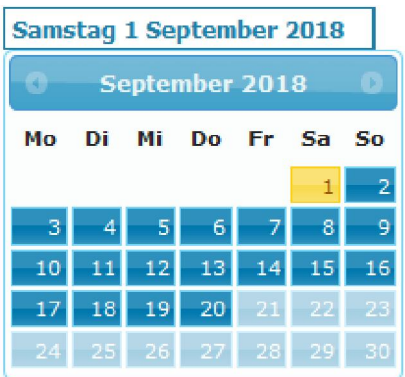

The reservations of the upcoming 20 days can be seen without logging in.

### 2. Login or Registration

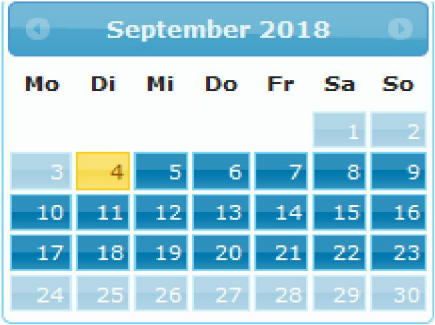

#### **Reservieren** Wochenkalender **Kontakt**

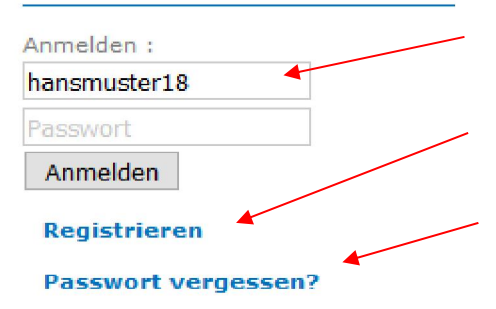

Here you can log in with your username and password.

If you would like to register, please click on "Registrieren" and fill in the mandatory fields.

If you have forgotten your password, you can request a new one here.

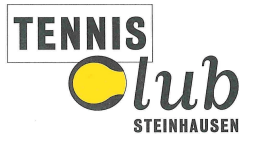

#### 3. Changing Your Profile

Here you can change your profile (master data) any time and create or change your own password.

#### **MEIN PROFIL ÄNDERN**

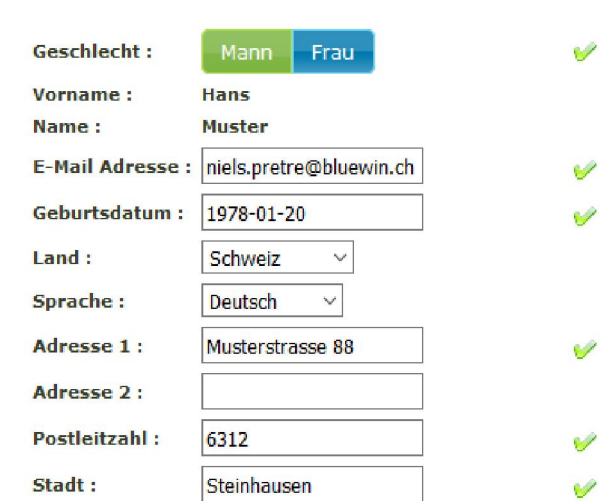

- Please save your changes when you are
- finished.
- Click on "Überprüfen
- mein Profil" (i.e. "check my profile") at the

bottom.

Ihr Profil wurde neu angelegt oder geändert. Bitte kontrolliere das Profil und bestätige mit "Profil"<br>Sindern."

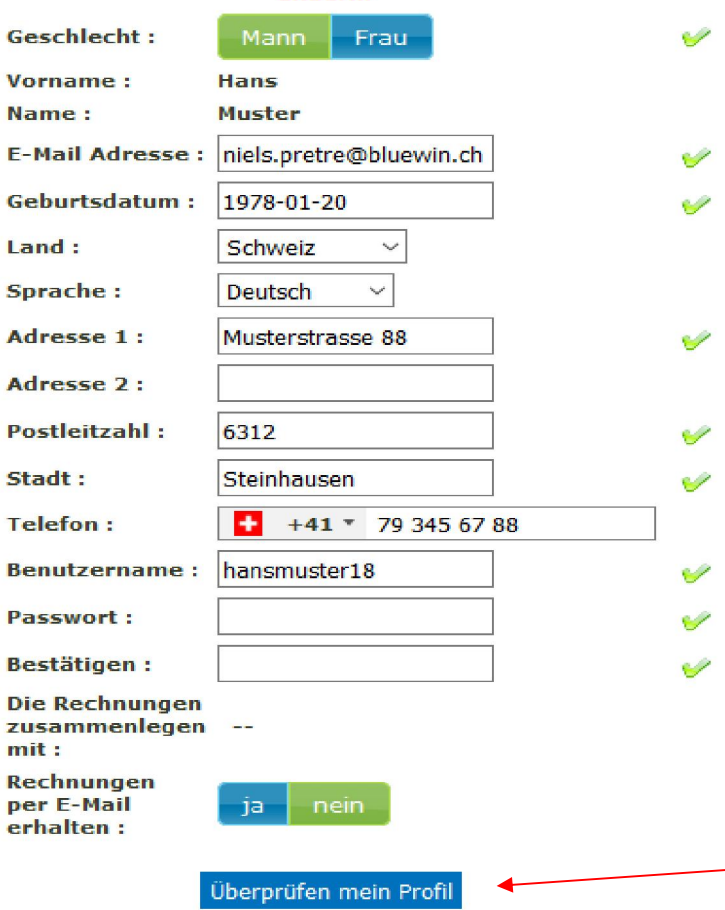

At your next login, a notice in red will indicate that your profile has been changed.

Please check your profile and click on "Überprüfen mein Profil" (i.e. "check my profile") at the bottom.

This notice will then not appear again.

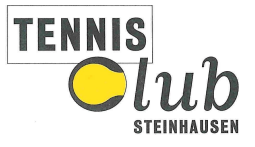

## 4. Booking

Samstag 6 Oktober 2018  $\bullet$ Oktober 2018 ō Di Do Fr Sa Mo Mi So  $07:00$  $-11$  $12$  $10$ 08:00 18  $19$ 16  $15$  $-17$ 20  $09.00$  $-24$  $-25$  $-26$  $\mathcal{D}^*$ 23 10:00  $\overline{a}$ 11:00  $12:00$ **Reservieren**  $13:00$ **Wochenkalender** Einen Partner suchen (0)  $14.00$ **Mein Profil**  $15:00$ **Kontakt** Sich abmelden 16:00

Click on "Reservieren" (i.e. "booking") and choose the day you desire in the calendar.

Choose the time and court you want to book. In the example here, it is court 5 at 11 a.m. The

following window will then open:

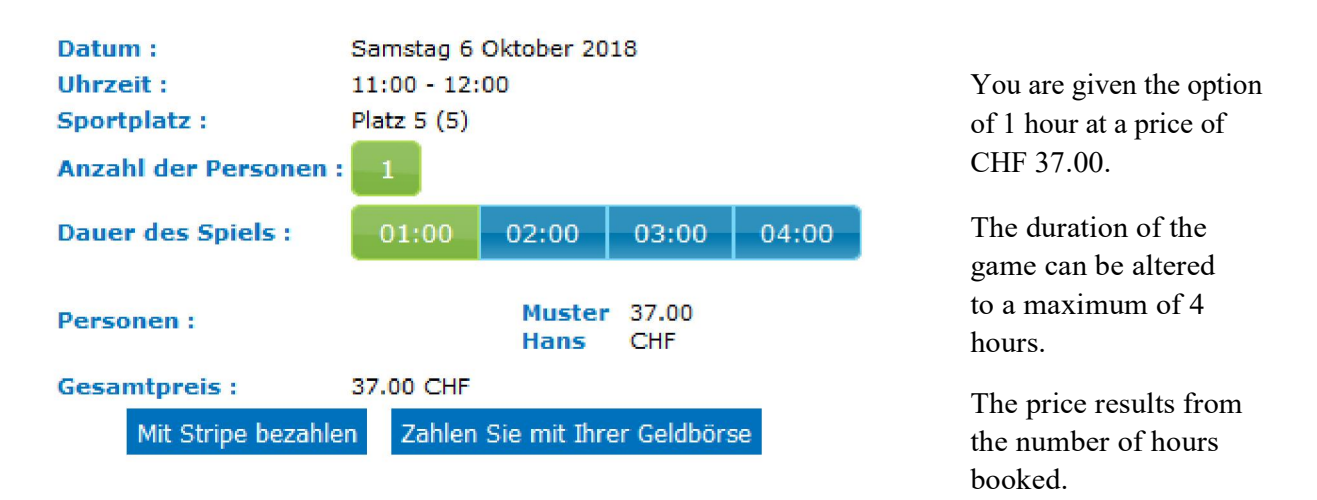

#### 5. Payment

To complete your booking, an online payment is required.

You can pay with Stripe (credit card) or with your digital wallet, provided there is enough credit in it. This completes your booking, which will then be visible in the system.

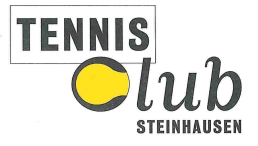

## 6. Digital Wallet

Every member has a digital wallet (internal account). The amount of money in the digital wallet changes according to the transactions carried out.

If, for example, you cancel a booking, a credit is created in your digital wallet. However, the debit on the credit card cannot be reversed.

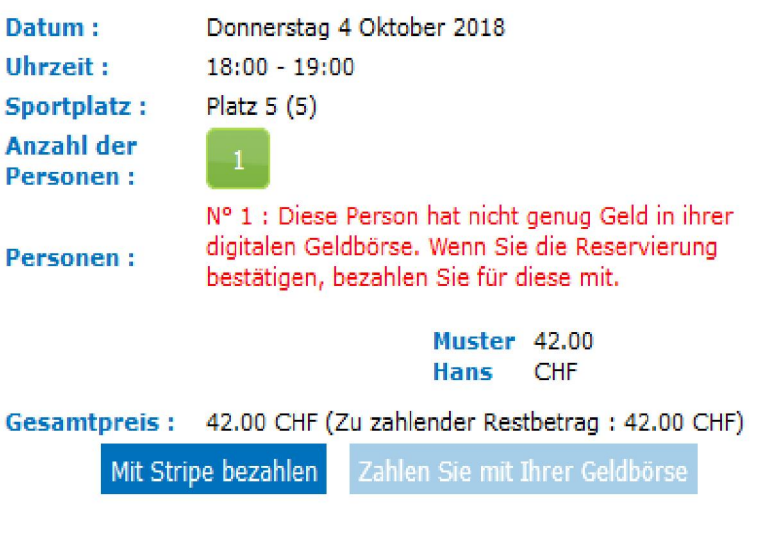

The digital wallet can only be used if the entire amount can be paid in one go. The amount of the payment cannot be split up.

In this example, Hans Muster has a credit of CHF 37.00 in his digital wallet, but is booking a court that costs CHF 42.00. The system automatically requires payment via credit card. In this case it is not possible to pay via digital wallet.

## 7. Cancelling a Booking

Upon clicking on your booking, the following window opens: (Eine Reservierung kann bis 24 Stunden vor dem Spiel gelöscht werden, i.e. a booking can be cancelled up to 24 hours before the game).

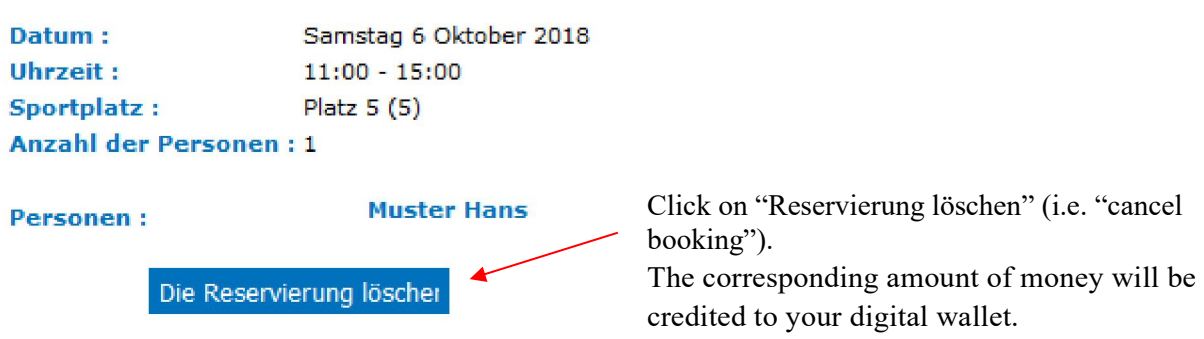

The booked time cannot be changed. If you want to change the time you have booked, you need to cancel the booking and make a new booking.